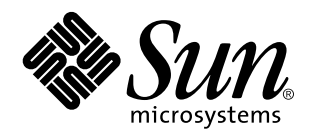

Visualisation de la documentation en ligne á l'aide d'AnswerBook2

Sun Microsystems, Inc. 901 San Antonio Road Palo Alto, CA 94303-4900 U.S.A.

> Référence : 805-7961 Mars 1999

Copyright 1999 Sun Microsystems, Inc. 901 San Antonio Road, Palo Alto, California 94303-4900 U.S.A. All rights reserved.

This product or document is protected by copyright and distributed under licenses restricting its use, copying, distribution, and decompilation. No part of this product or document may be reproduced in any form by any means without prior written authorization of Sun and its licensors, if any. Third-party software, including font technology, is copyrighted and licensed from Sun suppliers.

Parts of the product may be derived from Berkeley BSD systems, licensed from the University of California. UNIX is a registered trademark in the U.S. and other countries, exclusively licensed through X/Open Company, Ltd.

Sun, Sun Microsystems, the Sun logo, SunDocs, Java, the Java Coffee Cup logo, AnswerBook, AnswerBook2, HotJava and Solaris are trademarks, registered trademarks, or service marks of Sun Microsystems, Inc. in the U.S. and other countries. All SPARC trademarks are used under license and are trademarks or registered trademarks of SPARC International, Inc. in the U.S. and other countries. Products bearing SPARC trademarks are based upon an architecture developed by Sun Microsystems, Inc. Netscape Navigator is a trademark of Netscape Communications Corporation.

The OPEN LOOK and Sun™ Graphical User Interface was developed by Sun Microsystems, Inc. for its users and licensees. Sun<br>acknowledges the pioneering efforts of Xerox in researching and developing the concept of visual or licensees who implement OPEN LOOK GUIs and otherwise comply with Sun's written license agreements.

**RESTRICTED RIGHTS:** Use, duplication, or disclosure by the U.S. Government is subject to restrictions of FAR 52.227–14(g)(2)(6/87) and FAR 52.227–19(6/87), or DFAR 252.227–7015(b)(6/95) and DFAR 227.7202–3(a).

DOCUMENTATION IS PROVIDED «AS IS» AND ALL EXPRESS OR IMPLIED CONDITIONS, REPRESENTATIONS AND WARRANTIES, INCLUDING ANY IMPLIED WARRANTY OF MERCHANTABILITY, FITNESS FOR A PARTICULAR PURPOSE OR NON-INFRINGEMENT, ARE DISCLAIMED, EXCEPT TO THE EXTENT THAT SUCH DISCLAIMERS ARE HELD TO BE LEGALLY INVALID.

Copyright 1999 Sun Microsystems, Inc. 901 San Antonio Road, Palo Alto, Californie 94303-4900 Etats-Unis. Tous droits réservés.

Ce produit ou document est protégé par un copyright et distribué avec des licences qui en restreignent l'utilisation, la copie, la distribution, et la décompilation. Aucune partie de ce produit ou document ne peut être reproduite sous aucune forme, par quelque moyen que ce soit, sans l'autorisation préalable et écrite de Sun et de ses bailleurs de licence, s'il y en a. Le logiciel détenu par des tiers, et qui comprend la technologie relative aux polices de caractères, est protégé par un copyright et licencié par des fournisseurs de Sun.

Des parties de ce produit pourront être dérivées du système Berkeley BSD licenciés par l'Université de Californie. UNIX est une marque déposée aux Etats-Unis et dans d'autres pays et licenciée exclusivement par X/Open Company, Ltd.

Sun, Sun Microsystems, le logo Sun, SunDocs, Java, le logo Java Coffee Cup, AnswerBook, AnswerBook2, HotJava et Solaris sont des marques de fabrique ou des marques déposées, ou marques de service, de Sun Microsystems, Inc. aux Etats-Unis et dans d'autres pays. Toutes les marques SPARC sont utilisées sous licence et sont des marques de fabrique ou des marques déposées de SPARC International, Inc. aux Etats-Unis et dans d'autres pays. Les produits portant les marques SPARC sont basés sur une architecture développée par Sun Microsystems, Inc.Netscape Navigator est une marque de Netscape Communications Corporation.

L'interface d'utilisation graphique OPEN LOOK et Sun™ a été développée par Sun Microsystems, Inc. pour ses utilisateurs et licenciés. Sun reconnaît les efforts de pionniers de Xerox pour la recherche et le développement du concept des interfaces d'utilisation visuelle ou graphique pour l'industrie de l'informatique. Sun détient une licence non exclusive de Xerox sur l'interface d'utilisation graphique Xerox, cette licence couvrant également les licenciés de Sun qui mettent en place l'interface d'utilisation graphique OPEN LOOK et qui en outre se conforment aux licences écrites de Sun.

CETTE PUBLICATION EST FOURNIE «EN L'ETAT» ET AUCUNE GARANTIE, EXPRESSE OU IMPLICITE, N'EST ACCORDEE, Y COMPRIS DES GARANTIES CONCERNANT LA VALEUR MARCHANDE, L'APTITUDE DE LA PUBLICATION A REPONDRE A UNE UTILISATION PARTICULIERE, OU LE FAIT QU'ELLE NE SOIT PAS CONTREFAISANTE DE PRODUIT DE TIERS. CE DENI DE GARANTIE NE S'APPLIQUERAIT PAS, DANS LA MESURE OU IL SERAIT TENU JURIDIQUEMENT NUL ET NON AVENU.

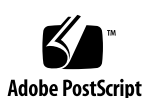

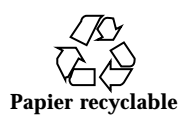

### Sommaire

#### **Préface v**

#### **1. Introduction 1**

Présentation d'AnswerBook2 1

Fonctions d'AnswerBook2 2

Les nouvelles fonctions de cette version d'AnswerBook2 2

Composants 3

Questions fréquemment posées 3

#### **2. Démarrage 7**

Configuration requise 7

Exécution de l'afficheur AnswerBook2 8

Consultation des informations 9

Localisation d'un serveur de documentation 9

Personnalisation des informations d'AnswerBook2 10

Définition d'une bibliothèque personnelle 10

Choix d'une langue 11

Choix de l'encodage des langues 12

Accès aux fonctions d'administration du serveur 12

#### **3. Navigation avec l'interface AnswerBook2 13**

Fonctions de navigation communes sur les pages 13

Sommaire **iii**

Page de bibliothèque 14 Page de collection 15 Page de sommaire des livres 15 Page de sommaire des livres des documents AnswerBook1 16 Page d'informations 17 Page d'informations des documents AnswerBook1 17 **4. Consultation des pages man 19** AnswerBook2 et les pages man 19 Page des résultats de recherche dans les pages man 20 Table des matières des pages man 20 Consultation des pages man 21 **5. Recherche d'informations avec AnswerBook2 23** Astuces de recherche 23 Trop de résultats 23 Trop peu de résultats 24 Règles de recherche 24 Interprétation des résultats de recherche 25 **6. Impression des documents AnswerBook2 27** Sélection des éléments à imprimer 27 Modification des options d'impression 28 ▼ Navigateur HotJava 28  $\blacktriangledown$  Netscape Navigator 29 **7. Résolution des problèmes d'AnswerBook2 31** Erreurs fonctionnelles 31 Messages d'erreur 34 **Glossaire 35 Index 37**

### Préface

Ce livre fournit des informations sur l'utilisation d'AnswerBook2 pour consulter la documentation en ligne.

# A qui s'adresse ce manuel

Ce manuel est destiné aux personnes qui utilisent AnswerBook2.

# Organisation du manuel

Ce manuel contient les informations suivantes :

- Chapitre 1 présente le logiciel AnswerBook2.
- Chapitre 2 expose le principe de la consultation de documents en ligne.
- Chapitre 3 décrit les types de pages accessibles et le moyen de naviguer entre elles.
- Chapitre 4 décrit l'interface spéciale fournie par AnswerBook2 pour les pages man de type SGML.
- Chapitre 5 explique comment rechercher des informations.
- Chapitre 6 indique la manière d'imprimer un livre, un chapitre ou une page au format PostScript. Ce format comprend des informations particulières, telles que les numéros de pages.
- Chapitre 7 présente certaines erreurs et indique comment les résoudre.
- *Glossaire* contient la liste des termes et définitions associés à ce produit.

Préface **v**

# Commande de documentation Sun

Le programme SunDocs propose plus de 250 manuels de la société Sun Microsystems, Inc. Si vous résidez aux Etats-Unis, au Canada, en Europe ou au Japon, ce programme vous permet d'acheter des manuels individuels ou des ensembles de documentation.

Pour obtenir une liste de documents et des informations sur le passage de commandes, reportez-vous au catalogue SunExpress™ à l'adresse suivante : http:/ /www.sun.com/sunexpress.

### Introduction

Ce chapitre présente AnswerBook2<sup>™</sup> et explique où trouver plus d'informations sur son utilisation. Il se compose des éléments suivants :

- "Présentation d'AnswerBook2", page 1
- "Fonctions d'AnswerBook2" , page 2
- "Les nouvelles fonctions de cette version d'AnswerBook2 " , page 2
- "Composants", page 3
- "Questions fréquemment posées", page 3

Pour plus d'informations sur l'utilisation d'un serveur de documentation, plutôt que sur la visualisation de la documentation elle-même, voir *Installation et administration d'un serveur AnswerBook2*.

### Présentation d'AnswerBook2

AnswerBook2 est le système de documentation en ligne de Sun. Il utilise une interface de navigateur Web qui vous permet de consulter et d'imprimer une grande variété d'informations Sun, notamment des collections AnswerBook™ au format SGML, des collections AnswerBook au format Display PostScript™ et des pages man.

AnswerBook2 fournit un moteur de recherche autorisant les recherches dans toute la bibliothèque de documentation. Vous pouvez installer les collections de documents AnswerBook2 sur un serveur de documentation centralisé ou sur un serveur local.

**Remarque -** Dans toute la documentation d'AnswerBook2, le terme *AnswerBook1* fait référence au produit AnswerBook fourni avec les versions antérieures à 2.6 de l'environnement d'exploitation Solaris.

#### Fonctions d'AnswerBook2

Les caractéristiques et fonctions d'AnswerBook2 sont les suivantes :

- Toute interface basée sur un navigateur permet de visualiser la documentation en ligne à partir de toute plate-forme (et de tout système d'exploitation) à condition que ce navigateur supporte la version 3.2 de HTML.
- Selon les fonctionnalités de votre navigateur, vous pouvez copier des informations à partir de documents AnswerBook2 pour les coller ailleurs, par exemple sur la ligne de commande.
- Un moteur de recherche permet de trouver des mots et des expressions dans toute une bibliothèque de documents.
- Vous pouvez imprimer des sections et des livres entiers directement à partir de l'interface d'AnswerBook2, dans un format PostScript offrant une très grande qualité d'impression.
- La même interface permet de consulter les anciens et les nouveaux documents AnswerBook.
- Vous pouvez définir un sous-ensemble de documents (bibliothèque personnelle) que vous attribuez à un serveur de documents spécifique.
- Vous pouvez choisir la langue dans laquelle s'afficheront les instructions et l'aide en ligne.
- Grâce à l'architecture client-serveur, les documents peuvent être stockés dans un seul emplacement (serveur) et consultés à partir de postes clients.
- Les fonctions d'administration du serveur de documentation peuvent être assurées à l'aide d'une interface de type ligne de commande (CLI) et d'une interface de type navigateur (GUI).

#### Les nouvelles fonctions de cette version d'AnswerBook2

La liste suivante répertorie les nouvelles fonctions ou les améliorations notables apportées à cette version (Version 1.4) du logiciel AnswerBook2.

Prise en charge de l'environnement d'exploitation Solaris 2.5.1

Le logiciel AnswerBook2 n'était jusqu'à présent disponible que pour les environnements d'exploitation Solaris 2.6 et Solaris 7.

 Disponibilité du logiciel à partir d'un site Web Sun ou d'autres CD de produits Sun

Le logiciel AnswerBook2 est non seulement fourni avec les versions Solaris 2.6 et Solaris 7, mais est également disponible sur d'autres CD-ROM de produits Sun ou directement à partir d'un site Web Sun.

 Capacité de parcourir une collection de documents particulière et d'effectuer des recherches dans cette collection

Le menu instantané Rechercher vous permet d'effectuer des recherches dans la collection du document actuellement sélectionné. Voir Chapitre 5.

Modifications mineures des fonctions de navigation

Les icônes de la barre de navigation (en haut de la page) ont été remplacées par du texte. De plus, une fonction «carte», ajoutée sous la barre de navigation, vous montre où vous vous trouvez dans la collection. Voir Chapitre 3.

#### **Composants**

AnswerBook2 comporte les éléments suivants :

 Un navigateur Web client - vous pouvez utiliser n'importe quel navigateur compatible HTML 3.2 pour consulter la documentation en ligne Sun. Pour visualiser cette documentation, vous devez connaître l'URL d'un serveur de documentation, mais vous pouvez également visualiser les documents Sun publiés, à l'adresse suivante : http://docs.sun.com/.

- Un serveur de documentation exécute des requêtes et fournit des documents au navigateur client. Il comprend des modèles qui assurent la visualisation et l'impression des documents de manière homogène. Il fournit une interface de navigateur et une interface d'administration à partir d'une ligne de commande qui remplissent des fonctions de base de données, d'authentification de mot de passe et d'autres fonctions d'administration.
- Collections de documents il peut s'agir de nouveaux documents (SGML) ou d'anciens documents (Display PostScript).

### Questions fréquemment posées

Cette section regroupe les questions fréquemment posées sur AnswerBook2 et les réponses correspondantes.

#### **Qu'est-ce que le produit AnswerBook2 ?**

AnswerBook2 utilise un serveur de documentation normalisé permettant d'exploiter la documentation en ligne de Sun sur le navigateur de votre choix. L'interface

Introduction **3**

**Remarque -** Pour la consultation de documentation en ligne, seul cet élément est nécessaire. Tous les autres éléments font partie du système de serveur de documentation.

AnswerBook2 permet de parcourir et d'imprimer de nombreux documents et d'effectuer des recherches sur ces documents, y compris sur les documents au format AnswerBook1 et sur les pages man.

#### **En quoi le produit AnswerBook2 diffère-t-il du produit AnswerBook ?**

Le précédent produit AnswerBook (maintenant appelé AnswerBook1) utilisait Display PostScript™ pour afficher des versions électroniques de documents principalement conçus en vue d'une distribution sur support papier. AnswerBook2 utilise un navigateur Web pour afficher au format SGML des documents conçus pour une consultation en ligne, et des documents au format AnswerBook1.

Voici la liste des principales différences :

- Interface centrée sur le navigateur Web : vous pouvez utiliser tout navigateur compatible HTML 3.2 sur n'importe quelle plate-forme pour consulter la documentation en ligne avec AnswerBook2.
- Souplesse de la source : le serveur de documentation permet de consulter des documents au format AnswerBook1 (Display PostScript) ou AnswerBook2 (au format SGML).
- Support client–serveur : AnswerBook2 autorise l'installation du serveur et de collections de documents sur un site central et la consultation des documents à partir d'autres systèmes. En outre, il comprend un mécanisme de «reprise» qui permet à l'administrateur de documents de définir plusieurs serveurs de documentation pour garantir le fonctionnement des liens entre les documents.
- Fonctionnement inter-plate-forme : cette version du serveur de documentation (AnswerBook2) est conçue pour l'environnement d'exploitation Solaris 2.5.1, Solaris 2.6 ou Solaris 7 (SPARC ou Intel). Cependant, les clients AnswerBook2 peuvent fonctionner sur n'importe quelle plate-forme et les futures versions du serveur pourront fonctionner sur d'autres plates-formes.
- Comportement de recherche par défaut : AnswerBook2 utilise le comportement de recherche par défaut AND plutôt que OR (qui était le comportement par défaut d'AnswerBook1).

#### **Les documents AnswerBook sont-ils réutilisables avec le produit AnswerBook2 ?**

Oui, sauf ceux qui ont été créés sous une version de Solaris antérieure à 2.2. Pour ajouter une collection AnswerBook1 à la base de données d'un serveur de documentation, l'administrateur de documents utilise la fonction AnswerBook2 ««ajouter une collection» et sélectionne le répertoire contenant le fichier AnswerBook1 ab\_cardcatalog.

#### **Le produit AnswerBook2 offre-t-il les mêmes fonctionnalités pour les documents au format AnswerBook1 que pour ceux au format AnswerBook2 ?**

Non. Pour une raison de cohérence, l'interface AnswerBook2 pour les documents AnswerBook1 est similaire à celle de l'interface du produit AnswerBook1. Les différences de fonctions entre les collections AnswerBook1 etAnswerBook2 sont expliquées ci-après :

- Vous ne pouvez ni détailler ni réduire la totalité de la table des matières d'un document AnswerBook1 mais seulement une section à la fois.
- Les pages de sommaire AnswerBook1 ne comportent pas de sections Autres sujets. Pour naviguer d'une page à l'autre, utilisez Sujet suivant ou revenez à la Table des matières et sélectionnez une autre section.
- Les pages de sommaire AnswerBook1 affichent un chapitre à la fois. Il est impossible de définir des entités plus petites.
- Avec AnswerBook1, les icônes de résultats de recherche ne comportent pas d'informations détaillées : elles sont pleines ou vides.
- Dans un texte au format AnswerBook1, les termes cherchés ne sont pas mis en évidence.
- Avec AnswerBook1, certains graphiques sont représentés par une icône sur laquelle vous pouvez cliquer pour afficher une image PostScript du graphique.
- Une recherche des pages man par mot-clé ne trouve que les pages man d'AnswerBook2 (SGML) sur le serveur et pas les pages man d'AnswerBook1.
- Les pages man d'AnswerBook1 utilisent la même interface que les autres documents au format AnswerBook1 ; elles n'offrent pas d'interface particulière.

Introduction **5**

### Démarrage

Pour consulter la documentation en ligne, vous devez disposer d'un navigateur compatible avec HTML 3.2 tel que HotJava™ ou Netscape Navigator™ et avoir accès à un serveur de documentation (ordinateur sur lequel les collections de documents sont installées et sur lequel fonctionne un serveur Web vous y donnant accès). Pour plus d'informations, cliquez sur l'un des sujets suivants :

- "Configuration requise", page 7
- "Exécution de l'afficheur AnswerBook2" , page 8
- "Consultation des informations" , page 9
- "Localisation d'un serveur de documentation" , page 9
- "Personnalisation des informations d'AnswerBook2" , page 10

# Configuration requise

Le tableau suivant indique les opérations à effectuer pour accéder à une fonction AnswerBook2 particulière.

**7**

**TABLEAU 2–1** Configuration de l'installation en fonction des besoins

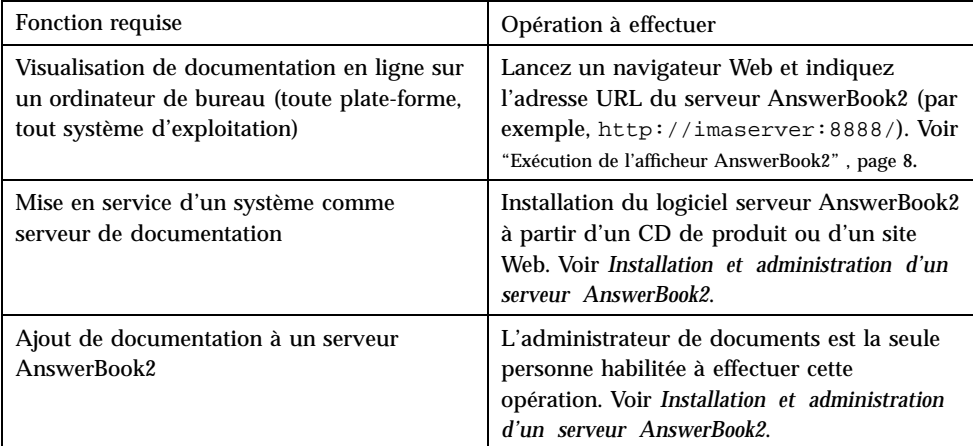

## Exécution de l'afficheur AnswerBook2

Si vous exécutez le système d'exploitation Solaris 2.6 ou versions ultérieures, le système lance un navigateur Web avec l'adresse URL du serveur de documentation lorsque vous effectuez l'une des opérations suivantes :

- sélectionner l'icône AnswerBook2 dans le menu Aide sur le panneau du CDE.
- sélectionner AnswerBook2 à partir du menu Programmes d'OpenWindows.
- entrer la commande answerbook2 sur la ligne de commande.

Pour déterminer le navigateur Web qu'il doit lancer, le système recherche le chemin  $d'$ accès que vous avez indiqué et lance Netscape Navigator<sup> $M$ </sup> ou le premier navigateur Web indiqué dans le chemin. Pour plus d'informations sur la façon dont le système détermine l'URL du serveur de documentation, voir "Localisation d'un serveur de documentation" , page 9.

Vous pouvez accéder à AnswerBook2 à partir de n'importe quel navigateur compatible HTML 3.2. Lancez votre navigateur Web et entrez l'URL du serveur de documentation voulu. Par exemple, si l'administrateur système a installé un serveur de documentation AnswerBook2 sur le système imaserver, vous saisissez l'URL **http://imaserver:8888/**

Si vous disposez d'un accès Internet, vous pouvez également accéder à la documentation Sun publiée à l'URL suivante : http://docs.sun.com/

## Consultation des informations

Une fois que vous avez lancé l'afficheur AnswerBook2, vous pouvez cliquer sur le texte souligné (en fonction de la façon dont est configuré votre navigateur pour l'affichage des liens) pour naviguer d'un livre ou d'un chapitre à un autre. Pour plus d'informations sur la navigation dans le système AnswerBook2, voir Chapitre 3.

## Localisation d'un serveur de documentation

Si vous exécutez l'afficheur AnswerBook2 à partir du système d'exploitation Solaris 2.6 ou supérieur, le système affiche une liste des collections installées sur le serveur de documentation par défaut. Le serveur "par défaut" est identifié à l'aide de l'un des mécanismes suivants :

1. Si vous avez défini la variable d'environnement AB2\_DEFAULTSERVER, l'afficheur AnswerBook2 est exécuté avec l'adresse URL définie dans cette variable. Par exemple, votre fichier .cshrc peut contenir la ligne suivante :

setenv AB2\_DEFAULTSERVER http://imaserver.eng.sun.com:8888/

2. Si l'ordinateur à partir duquel vous avez appelé la fonction AnswerBook2 est un serveur de documentation, l'afficheur AnswerBook2 est exécuté avec l'adresse URL suivante : **http://localhost:***port***/**

où *port* est le numéro de port sur lequel tourne le serveur de documentation, par défaut **8888**.

3. Si l'administrateur de documents a utilisé les services FNS (Federated Naming Service) pour enregistrer le serveur AnswerBook2, l'afficheur AnswerBook2 utilise l'URL du serveur enregistré.

Si aucun serveur de documentation n'est disponible, vous pouvez accéder au serveur maître de documentation Sun à l'adresse http://docs.sun.com/.

Démarrage **9**

### Personnalisation des informations d'AnswerBook2

Pour personnaliser les informations du navigateur, sélectionnez Options. La page d'options s'affiche, vous permettant de :

 définir votre bibliothèque personnelle. Voir "Définition d'une bibliothèque personnelle" , page 10.

 choisir la langue dans laquelle vous voulez afficher l'aide et les instructions. Voir "Choix d'une langue" , page 11.

utiliser l'interface d'administration du serveur AnswerBook2. Voir *Installation et administration d'un serveur AnswerBook2*.

Vous devez redéfinir vos préférences si vous changez :

- de serveur de documentation ;
- de nom d'utilisateur ;
- de navigateur.

Les noms des serveurs de documentation sont interprétés littéralement. Par exemple, imaserver.eng.sun.com est considéré comme étant différent de imaserver.

**Remarque -** Les fonctions de bibliothèque personnelle et de préférences de langue ne sont disponibles que si votre navigateur prend en charge les *cookies* et si le support des cookies est activé. Les préférences sont supprimées au bout d'un an environ, délai après lequel vous devrez les redéfinir.

#### Définition d'une bibliothèque personnelle

Un serveur AnswerBook2 peut contenir un grand nombre de collections, chacune d'entre elles étant constituée de plusieurs livres. Vous pouvez choisir d'afficher toutes les collections sur le serveur, selon les paramètres définis dans les préférences de votre bibliothèque personnelle.

La page des préférences de votre bibliothèque personnelle contient la liste de toutes les collections disponibles sur le serveur de documentation. Pour ajouter des

collections à votre bibliothèque personnelle, cliquez sur la case à cocher en regard des collections à afficher, puis cliquez sur Sauvegarder les modifications. Les modifications sont immédiatement prises en compte dans votre page de bibliothèque.

Vous devez redéfinir les préférences de votre bibliothèque personnelle si vous changez :

- de serveur de documentation ;
- de nom d'utilisateur :
- de navigateur.

Les noms des serveurs de documentation sont interprétés littéralement. Par exemple, imaserver.eng.sun.com est considéré comme étant différent de imaserver.

**Remarque -** La fonction de préférences de bibliothèque personnelle ne s'applique que si votre navigateur prend en charge les *cookies* et si vous n'avez pas désactivé cette option. Les préférences sont supprimées au bout d'un an environ, délai après lequel vous devrez les redéfinir.

#### Choix d'une langue

La page de préférences de langue permet de choisir la langue dans laquelle s'affichent les instructions et l'aide d'AnswerBook2. La modification des préférences de langue ne fournit pas automatiquement des collections de documents traduits ; le serveur de documentation affiche les documents dans leur langue de création.

Certaines collections de documents ne s'affichent pas correctement si la langue appropriée n'est pas sélectionnée. Par exemple, un livre en japonais ne s'affiche pas correctement si le japonais n'est pas défini dans les préférences de langue, avec un encodage approprié (EUC ou Shift-JIS).

Pour choisir la langue à utiliser pour les instructions et les autres messages d'écran sur la page de préférences de langue, sélectionnez l'icône correspondant à la langue de votre choix. Pour certaines langues, un écran supplémentaire permet de choisir entre plusieurs variantes. Pour plus d'informations sur l'encodage des langues, voir "Choix de l'encodage des langues" , page 12.

Vous devez redéfinir vos préférences de langue si vous changez :

- de serveur de documentation ;
- de nom d'utilisateur :
- de navigateur.

Démarrage **11**

Les noms des serveurs de documentation sont interprétés littéralement. Par exemple, imaserver.eng.sun.com est considéré comme étant différent de imaserver.

**Remarque -** Les préférences de langue ne s'appliquent que si votre navigateur prend en charge les *cookies* et si vous n'avez pas désactivé cette option. Les préférences de langue expirent au bout d'un an envion et doivent alors être redéfinies.

Si votre navigateur ne prend pas en charge les cookies mais s'il vous autorise à choisir la langue et à transmettre cette information au serveur, l'interface AnswerBook2 utilise la langue définie pour le navigateur.

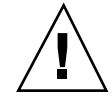

**Attention** écifiez une langue que le serveur de documentation ne prend pas en : charge ;

- votre navigateur ne prend pas en charge les cookies ;
- votre navigateur ne transmet pas les informations de langue au serveur.

#### Choix de l'encodage des langues

Si vous demandez au serveur d'afficher les instructions et l'aide dans une langue pouvant être encodée différemment (par exemple, pour le japonais, vous avez le choix entre l'encodage EUC ou Shift-JIS), le serveur AnswerBook2 vous demande de spécifier l'encodage désiré. Pour répondre à cette demande, cliquez sur l'encodage approprié à votre machine.

**Remarque -** Vous devrez probablement modifier l'encodage de votre navigateur pour qu'il corresponde à l'encodage de l'interface AnswerBook2.

#### Accès aux fonctions d'administration du serveur

La page d'options offre un lien vers l'interface d'administration du serveur de documentation pour le serveur courant. Si le contrôle d'accès aux fonctions d'administration est activé pour ce serveur, le système vous demande de saisir un nom d'administrateur et un mot de passe corrects. Pour plus d'informations sur l'administration d'un serveur de documentation, voir *Installation et administration d'un serveur AnswerBook2*.

## Navigation avec l'interface AnswerBook2

Cette section contient des informations sur les différentes pages de l'interface AnswerBook2 et explique comment naviguer d'une page à l'autre. Elle contient les sujets suivants :

- "Fonctions de navigation communes sur les pages" , page 13
- "Page de bibliothèque" , page 14
- "Page de collection" , page 15
- "Page de sommaire des livres" , page 15
- "Page de sommaire des livres des documents AnswerBook1" , page 16
- "Page d'informations" , page 17
- "Page d'informations des documents AnswerBook1" , page 17

# Fonctions de navigation communes sur les pages

Vous pourrez trouver dans la partie supérieure de chaque page du produit AnswerBook2 un ensemble de fonctions de navigation communes. Le tableau suivant décrit leur utilisation. Si un libellé de page s'affiche en grisé, la fonction correspondante n'est pas disponible pour la page en cours.

**13**

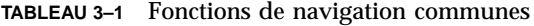

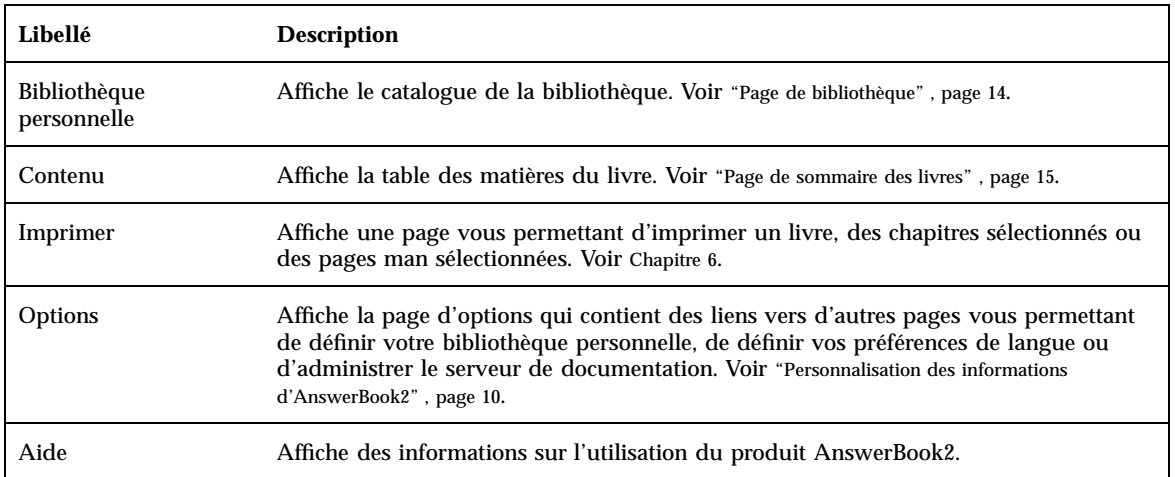

# Page de bibliothèque

La page de bibliothèque AnswerBook2 affiche tous les livres disponibles dans la bibliothèque. Elle est similaire au fichier de cartes en ligne que vous pourriez utiliser dans une bibliothèque et contient une liste de titres de livres regroupés par collection. Une collection est un regroupement logique de livres.

Depuis la page de bibliothèque, vous pouvez :

- cliquer sur le titre d'une collection pour afficher tous les livres qu'elle contient. Voir "Page de collection" , page 15.
- cliquer sur le titre d'un livre pour consulter sa table des matières. Voir "Page de sommaire des livres" , page 15.
- effectuer des recherches dans votre bibliothèque personnelle, dans la Bibliothèque complète sur le serveur de documentation, les informations d'aide d'AnswerBook2, ou dans des pages man au format SGML. Voir Chapitre 5*Searching for Information in AnswerBook2*.
- indiquer au serveur de documentation d'afficher un sous-ensemble de la bibliothèque complète (totalité des collections du serveur) en définissant vos préférences de bibliothèque personnelle. Pour accéder à cette fonction, cliquez sur Options en haut de la page. Voir "Définition d'une bibliothèque personnelle" , page 10.

Voir également :

- "Présentation d'AnswerBook2", page 1
- "Fonctions de navigation communes sur les pages" , page 13
- *Installation et administration d'un serveur AnswerBook2*

### Page de collection

La page de collection fournit les mêmes fonctions pour une collection particulière de livres que la page de bibliothèque pour un ensemble de collections. Les livres d'une collection étant liés les uns aux autres, l'utilisation de la page de collection permet une consultation plus efficace des informations connexes.

Depuis la page de collection, vous pouvez :

- Cliquer sur le titre d'un livre pour consulter sa table des matières. Voir "Page de sommaire des livres" , page 15.
- effectuer des recherches dans cette collection, dans votre bibliothèque personnelle, dans la Bibliothèque complète sur le serveur de documentation, les informations d'aide d'AnswerBook2, ou dans des pages man au format SGML. Voir Chapitre 5*Recherche d'informations dans AnswerBook2*.
- Accéder aux fonctions de navigation communes sur les pages. Voir "Fonctions de navigation communes sur les pages" , page 13.

### Page de sommaire des livres

Pour ouvrir un livre (consulter sa table des matières), cliquez sur son nom dans la page de bibliothèque ou la page de collection. Vous accédez alors à la table des matières du livre. A partir de la table des matières du livre, vous pouvez effectuer les opérations suivantes :

- Cliquer sur le titre d'un chapitre (ou d'une section) pour afficher son contenu.
- Cliquer sur le symbole  $\mathbb{E}$  situé à gauche du titre du chapitre ou de la section pour détailler la table des matières de cet élément.
- Cliquer sur le symbole  $\Box$  situé à gauche du titre du chapitre ou de la section pour réduire la table des matières de cet élément.

Navigation avec l'interface AnswerBook2 **15**

- Cliquer sur le symbole  $\frac{1}{2}$  pour détailler toute la table des matières.
- Cliquer sur le symbole  $\equiv$  pour afficher uniquement les en-têtes de premier niveau (parties, chapitres ou sections, selon la structure du livre).
- Utiliser la fonction de recherche pour rechercher des informations spécifiques. Voir Chapitre 5.
- Accéder aux fonctions de navigation communes sur les pages. Voir "Fonctions de navigation communes sur les pages" , page 13.
- Cliquer sur le titre de la collection juste sous la barre de recherche pour accéder à la page de collection de ce livre. Voir "Page de collection" , page 15.

# Page de sommaire des livres des documents AnswerBook1

Pour ouvrir un livre (consulter sa table des matières), cliquez sur son nom dans la page de bibliothèque ou la page de collection. Vous accédez alors à la table des matières du livre. Cette table des matières contient une liste des figures, des tableaux et un index mais ces éléments ne sont pas utilisables car, comme dans l'ancienne version d'AnswerBook Navigator, aucun lien ne permet d'afficher les pages correspondantes. Pour plus d'informations sur les différences entre les documents AnswerBook2 et AnswerBook1 (Display PostScript), voir "Questions fréquemment posées" , page 3.

A partir de la table des matières d'un document AnswerBook1, vous pouvez effectuer les opérations suivantes :

- Cliquer sur le titre d'un chapitre (ou d'une section) pour afficher son contenu.
- Cliquer sur le symbole situé à gauche du titre du chapitre ou de la section pour détailler la table des matières de cet élément.
- Cliquer sur le symbole  $\Box$  situé à gauche du titre du chapitre ou de la section pour réduire la table des matières de cet élément.
- Utiliser la fonction de recherche pour trouver des informations dans un livre. Voir Chapitre 5.
- Accéder aux fonctions de navigation communes sur les pages. Voir "Fonctions de navigation communes sur les pages" , page 13.
- Cliquer sur le titre de la collection juste sous la barre de recherche pour accéder à la page de collection de ce livre. Voir "Page de collection" , page 15.

**Remarque -** Certaines collections AnswerBook contiennent d'autres collections (collections imbriquées ou "jeux de livres"). L'interface d'AnswerBook2 ne permet de gérer qu'un niveau de jeux de livres.

### Page d'informations

Comme dans un véritable livre, une page AnswerBook2 est précédée et suivie d'autres pages. Les dispositifs suivants permettent de passer d'une page à l'autre :

- Les icônes de navigation situées en haut de chaque page permettent de se déplacer au sein du système AnswerBook2. Voir "Fonctions de navigation communes sur les pages" , page 13.
- Cliquez sur le titre de la collection juste sous la barre de recherche pour accéder à la page de collection de ce livre. Voir "Page de collection" , page 15.
- Les liens avec d'autres emplacements sont repérés dans le texte à l'aide de dispositifs de navigateur Web standard, tels que des soulignements ou différentes couleurs. Cliquez sur ces éléments pour accéder aux informations associées.
- Utilisez le lien Rubrique suivante situé en bas du texte pour afficher le sujet suivant du livre. Ceci permet de «feuilleter» le document un peu comme un livre imprimé.
- En bas de page, un extrait de la table des matières détaillée permet de consulter des pages proches de la page affichée. La flèche indique votre emplacement dans le livre. Pour afficher le contenu d'un sujet, cliquez sur son nom dans cette liste.
- Cliquez sur Table des matières complète en bas de page, sur Table des matières dans la barre de navigation, ou sur le titre du livre juste sous la barre de recherche pour afficher la table des matières du livre.
- Cliquez sur Copyright en bas de la page pour afficher les informations légales.

## Page d'informations des documents AnswerBook1

Comme dans un véritable livre, une page AnswerBook2 est précédée et suivie d'autres pages. Avec les documents AnswerBook1 (au format Display PostScript), une "page" correspond à un chapitre entier et comporte un petit "signet" sur le côté gauche. Pour plus d'informations sur les différences de fonctionnement

Navigation avec l'interface AnswerBook2 **17**

d'AnswerBook2 avec des documents au format AnswerBook1, voir "Questions fréquemment posées" , page 3.

Les dispositifs suivants permettent de passer d'une page à l'autre :

- Les icônes de navigation situées en haut de chaque page permettent de se déplacer au sein du système AnswerBook2. Voir "Fonctions de navigation communes sur les pages" , page 13.
- Cliquez sur le titre de la collection juste sous la barre de recherche pour accéder à la page de collection de ce livre. Voir "Page de collection" , page 15.
- Si vous cliquez sur une référence de figure soulignée ou sur une icône graphique , le graphique correspondant s'affiche. De même que la fonction d'impression d'AnswerBook2, l'affichage des graphiques est défini par le type MIME de votre navigateur pour application/postscript. Pour plus d'informations sur cette valeur, voir "Modification des options d'impression" , page 28.
- Utilisez le lien Rubrique suivante situé en bas du texte pour afficher le chapitre suivant d'un livre.
- Cliquez sur Table des matières complète en bas de page, sur Table des matières dans la barre de navigation, ou sur le titre du livre juste sous la barre de recherche pour afficher la table des matières du livre.

### Consultation des pages man

Cette section contient des informations concernant l'accès aux pages des manuels de référence (pages man) dans l'interface AnswerBook2. Elle contient les sujets suivants :

- "AnswerBook2 et les pages man" , page 19
- "Page des résultats de recherche dans les pages man" , page 20
- "Table des matières des pages man" , page 20
- "Consultation des pages man" , page 21

### AnswerBook2 et les pages man

Les pages man contiennent des informations de référence relatives aux commandes, utilitaires, fonctions de programmation, gestionnaires de périphériques et autres fonctions d'UNIX®. Les pages man tiennent leur nom des manuels de référence (qui contiennent les informations) et de la commande man (utilisée sous UNIX).

Depuis la version Solaris 7, les pages man UNIX standard (pages de manuel au format de référence) peuvent s'écrire avec des balises SGML au lieu des traditionnels formats nroff. Les pages man au format SGML font partie intégrante de l'environnement AnswerBook2 et vous pouvez les utiliser dans une interface dédiée. Voir également :

- "Page des résultats de recherche dans les pages man" , page 20
- "Table des matières des pages man" , page 20
- "Consultation des pages man" , page 21

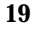

# Page des résultats de recherche dans les pages man

Lorsque vous choisissez Pages de manuel par mot-clé dans le menu instantané de la boîte de recherche, le système AnswerBook2 fait porter la recherche sur les pages man SGML enregistrées au niveau du serveur. La liste des résultats affiche le nom et la description concise de toutes les pages man qui semblent satisfaire les critères de recherche saisis.

La fenêtre des résultats de recherche affiche une icône spéciale à gauche de chaque élément de la liste. Cette icône indique précisément la section spécifique répondant aux critères de recherche. Plus l'icône est pleine, plus la correspondance est exacte.

Par exemple, l'icône indique une correspondance presque parfaite alors que l'icône indique un taux de correspondance de 50% aux critères de recherche.

Si votre recherche ne produit aucun résultat, la page des résultats affiche un message qui vous l'indique. Comme une recherche dans les pages man par mot-clé ne porte que sur les pages man au format SGML, ce message peut indiquer que la page man correspondante figure dans un livre qui n'est pas au format SGML. Si tel est le cas, effectuez une recherche dans votre Bibliothèque personnelle ou dans la Bibliothèque complète pour trouver la page man appropriée. Voir Chapitre 5.

### Table des matières des pages man

Si vous sélectionnez un manuel de référence dans la page de bibliothèque AnswerBook2, vous verrez que le système affiche une page qui ressemble à la table des matières d'un livre, à deux différences près :

- Impossibilité de développer ou de réduire les niveaux de la table des matières à cause de sa nature spécifique, la table des matières d'une page man affiche toutes les pages man figurant dans le livre et ne fournit pas de fonctions vous permettant de la développer ou de la réduire.
- Table alphabétique Utilisez cette table pour accéder directement à la liste des pages man commençant par la lettre sélectionnée.

Voir également :

- "Fonctions de navigation communes sur les pages", page 13
- "Page de sommaire des livres" , page 15
- **20** Visualisation de la documentation en ligne á l'aide d'AnswerBook2 ♦ Mars 1999

# Consultation des pages man

Une page man AnswerBook2 ressemble à une page man que vous affichez à l'aide de la commande UNIX man. Toutefois, l'interface dédiée aux pages man dans AnswerBook2 comporte une «table alphabétique» sous le nom de la page man. Si vous cliquez sur les éléments figurant dans cette table (par exemple, DESCRIPTION), vous accédez directement à la section voulue au sein de la page man. Vous trouvez une fonction identique dans le bas de la fenêtre de défilement de la page man.

Voir également :

- "Fonctions de navigation communes sur les pages" , page 13
- "AnswerBook2 et les pages man", page 19

Consultation des pages man **21**

# Recherche d'informations avec AnswerBook2

La fonction de recherche d'AnswerBook2 permet de trouver un mot ou un groupe de mots dans tous les documents d'une bibliothèque. Pour plus d'informations, voir :

- "Astuces de recherche" , page 23
- "Règles de recherche" , page 24
- "Interprétation des résultats de recherche" , page 25

### Astuces de recherche

Recherche d'informations avec AnswerBook2

- 1. Définissez la "portée" de la recherche à l'aide du menu instantané à côté des mots "Rechercher dans".
- 2. Entrez les termes à rechercher dans le champ de recherche. Voir "Règles de recherche" , page 24.
- 3. Cliquez sur Rechercher ou appuyez sur la touche Retour.

#### Trop de résultats

Si vous obtenez trop de résultats lors de votre recherche, procédez comme suit :

 Définissez un sous-ensemble de la bibliothèque (une bibliothèque personnelle) et restreignez la recherche à ce sous-ensemble. Pour plus d'informations sur la

**23**

définition d'une bibliothèque personnelle, voir "Personnalisation des informations d'AnswerBook2" , page 10.

- Limitez la recherche à une collection spécifique en affichant cette collection, puis en choisissant Cette collection dans le menu instantané de la boîte de recherche.
- Limitez la recherche à un livre spécifique en ouvrant ce livre, puis en choisissant Ce livre dans le menu instantané de la boîte de recherche.
- Recherchez des informations dans les pages man en saisissant la commande, l'utilitaire ou le mot-clé dans la zone de recherche et en sélectionnant Pages de manuel par mot-clé dans le menu instantané de la boîte de recherche. La recherche sur les pages man porte sur toutes les pages man au format SGML sur le serveur.
- Utilisez les opérateurs logiques (AND, OR) ou les caractères génériques (\*). Pour plus d'informations sur les options de syntaxe de recherche, voir "Règles de recherche" , page 24.

#### Trop peu de résultats

Si votre recherche produit peu de résultats, procédez comme suit :

- Utilisez moins de mots ou séparez-les à l'aide de l'opérateur "OR" (au lieu de l'opérateur par défaut "AND").
- Pour augmenter le nombre de documents pour la recherche, étendez la "portée»" de la recherche, (par exemple, sélectionnez Cette collection au lieu de Ce livre ou Bibliothèque complète au lieu de Bibliothèque personnelle). Pour que la recherche porte sur un sous-ensemble de la bibliothèque, redéfinissez votre bibliothèque personnelle pour inclure les collections supplémentaires.
- Utilisez un caractère générique pour trouver les variantes d'un mot. Par exemple, au lieu de rechercher le terme installation, essayez install\*. Cette recherche renvoie tous les mots commençant par "install" tels que "installer", "installé", "installation", etc.
- Essayez de saisir les synonymes du mot que vous recherchez. Par exemple, au lieu de initialiser, essayez lancer ou démarrer.

# Règles de recherche

Respectez les règles suivantes lorsque vous saisissez des informations dans la zone de recherche :

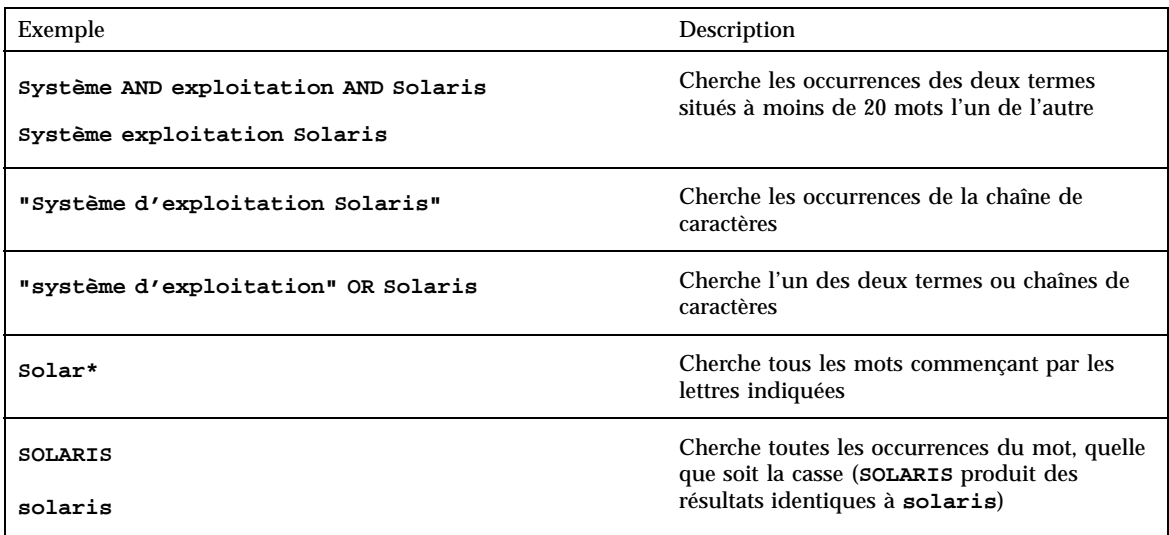

### Interprétation des résultats de recherche

Une fois que vous avez entré les critères de recherche et lancé votre recherche, AnswerBook2 renvoie une liste des sections de livre qui semblent correspondre à ces critères.

L'icône affichée à gauche de chaque élément de la liste indique la précision avec laquelle la section correspondante répond aux critères de recherche. Plus l'icône est

pleine, plus la correspondance est exacte. Par exemple, l'icône indique une

correspondance presque certaine à vos critères de recherche alors que l'icône indique un taux de correspondance de 50% à vos critères de recherche.

**Remarque -** Pour les documents au format AnswerBook1, les icônes n'indiquent pas avec précision la probabilité de correspondance. Elles sont complètement pleines ou vides.

Si la recherche ne produit aucun résultat, la fenêtre des résultats de recherche affiche un message qui vous l'indique. Vous pouvez essayer d'effectuer la recherche sur un autre livre, étendre la portée de votre recherche pour inclure plus de collections ou la totalité de la bibliothèque ou modifier vos critères de recherche.

**Remarque -** Si vous retournez à la table des matières (en cliquant sur l'icône), votre recherche s'annule.

Recherche d'informations avec AnswerBook2 **25**

Voir également :

- $\blacksquare$  <br>"Trop de résultats" , page 23
- "Trop peu de résultats" , page 24
- "Règles de recherche" , page 24

### Impression des documents AnswerBook2

La fonction d'impression d'AnswerBook2 vous permet d'imprimer des livres ou des chapitres au format PostScript. La qualité de cette impression est inférieure à celle d'une impression traditionnelle. Toutefois, la sortie générée par AnswerBook2 inclut les numéros de page et se rapproche plus d'une impression traditionnelle que d'une copie d'écran. Voir :

- "Sélection des éléments à imprimer" , page 27
- "Modification des options d'impression" , page 28

### Sélection des éléments à imprimer

La fonction d'impression d'AnswerBook2 affiche une page qui contient les titres des sections ou les noms des pages man (au format SGML), avec une case à cocher en regard de chaque titre. Pour imprimer, sélectionnez les éléments voulus dans la page puis cliquez sur le bouton Imprimer en bas de la liste. Vous pouvez effectuer les sélections suivantes :

- Pour imprimer l'intégralité du livre, choisissez le premier élément de la liste (Toutes les sections).
- Pour imprimer une section ou une page man, cochez la case en regard de son titre.
- Pour imprimer une page spécifique d'un livre (autre qu'une page man au format SGML), affichez-la et utilisez la fonction d'impression de votre navigateur.

**27**

Si vous choisissez d'imprimer l'ensemble du livre et que vous sélectionnez également des chapitres séparés, c'est un exemplaire complet du livre qui sera imprimé.

Lorsque vous cliquez sur Imprimer, le serveur AnswerBook2 renvoie des informations au format PostScript™. La manière dont sont traitées ces informations PostScript dépend de la configuration de votre navigateur Web. Voir "Modification des options d'impression" , page 28.

### Modification des options d'impression

La fonction d'impression AnswerBook2 retourne des informations au format PostScript<sup>™</sup> pour l'impression. La manière dont sont traitées ces informations PostScript dépend de la configuration de votre navigateur Web. En règle générale, le comportement du mécanisme d'impression AnswerBook2 est fonction des données configurées dans le type MIME du fichier application/postscript. Pour modifier cette configuration, vous devez recourir aux fonctions de votre navigateur Web.

Les exemples qui suivent illustrent la manière dont vous pouvez modifier vos options d'impression pour les versions courantes des navigateurs Procédure, Navigateur HotJava , page 28 et Procédure, Netscape Navigator , page 29. Certaines étapes peuvent changer, selon la version du navigateur utilisé ; les exemples ne sont donnés ici qu'à titre d'illustration.

#### Navigateur HotJava

- **1. Utilisez le menu Edition pour accéder à la fenêtre Préférences.**
- **2. Sélectionnez Applications Viewer.**
- **3. Faites défiler la liste Type de contenu jusqu'à ce que vous trouviez une entrée pour PostScript File ou pour application/postscript.**

Par exemple, l'entrée permettant d'afficher les informations PostScript à l'aide du Gestionnaire d'images doit voir sélectionnée la commande **Afficher application** en tant qu'action à mener et la commande **imagetool %s** doit figurer dans le champ d'application.

**4. Pour imprimer directement sur une imprimante, vous devrez modifier le champ d'application pour qu'y figurent des données du type**

**lp -d mon\_imprimante %s et vous devrez laisser intactes toutes les autres informations.**

#### $\blacktriangledown$  Netscape Navigator

- **1. Utilisez le menu Edition pour accéder à la fenêtre Préférences.**
- **2. Sélectionnez Applications et remplacez l'entrée application/postscript.**

L'entrée permettant d'afficher les informations PostScript à l'aide du Gestionnaire d'images est **imagetool %s**.

L'entrée permettant d'imprimer directement sur une imprimante compatible PostScript ressemblerait à la commande suivante :**cat %s | lp -d mon\_imprimante**.

Impression des documents AnswerBook2 **29**

# Résolution des problèmes d'AnswerBook2

Cette section explique comment résoudre les problèmes connus pouvant survenir lors de l'utilisation d'AnswerBook2 ; elle contient les informations suivantes :

- "Erreurs fonctionnelles" , page 31
- "Messages d'erreur" , page 34

# Erreurs fonctionnelles

Cette section répertorie les problèmes que vous pouvez rencontrer lorsque vous consultez la documentation en ligne.

**31**

#### **TABLEAU 7–1** Problèmes fonctionnels possibles

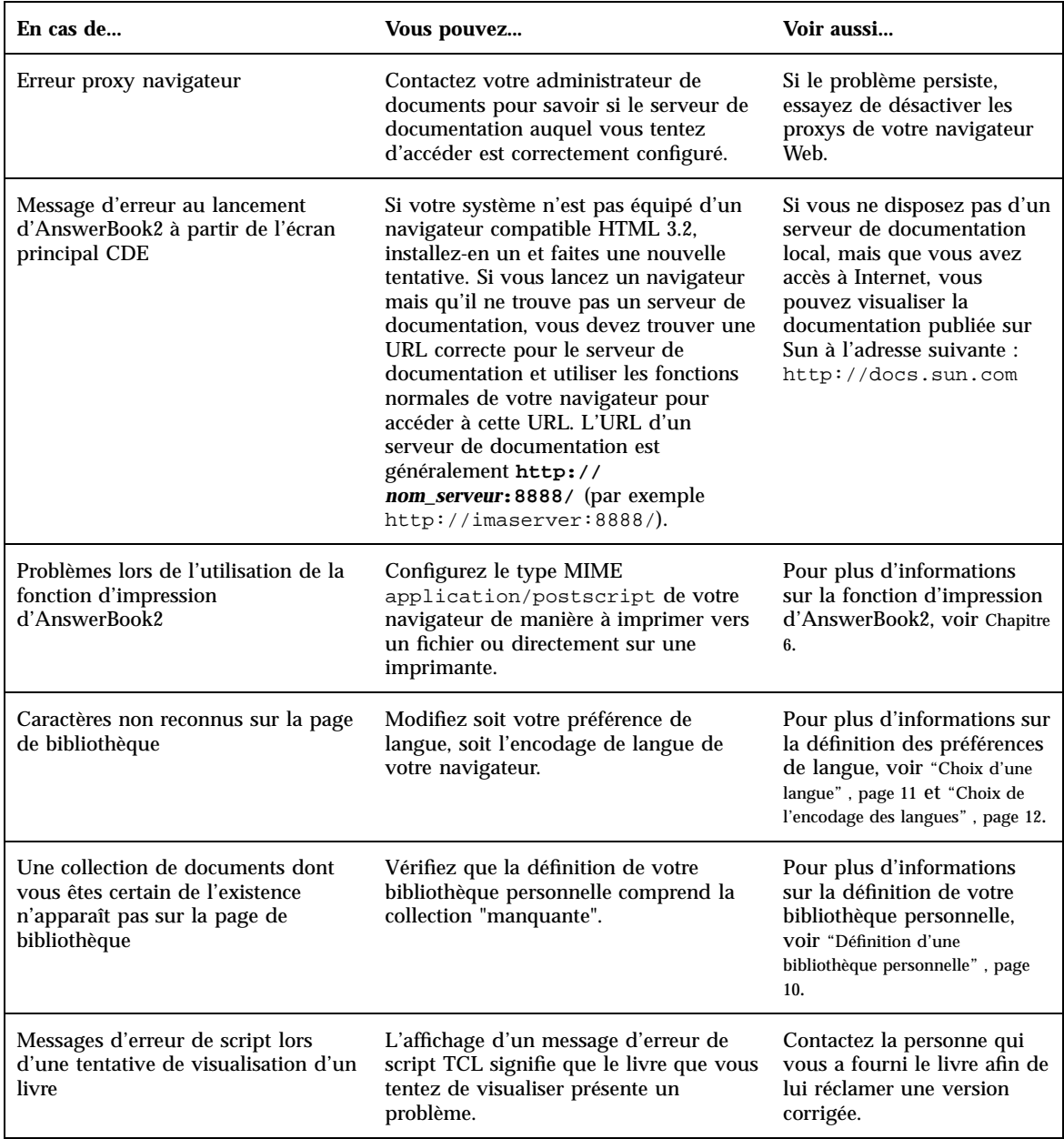

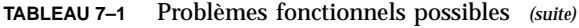

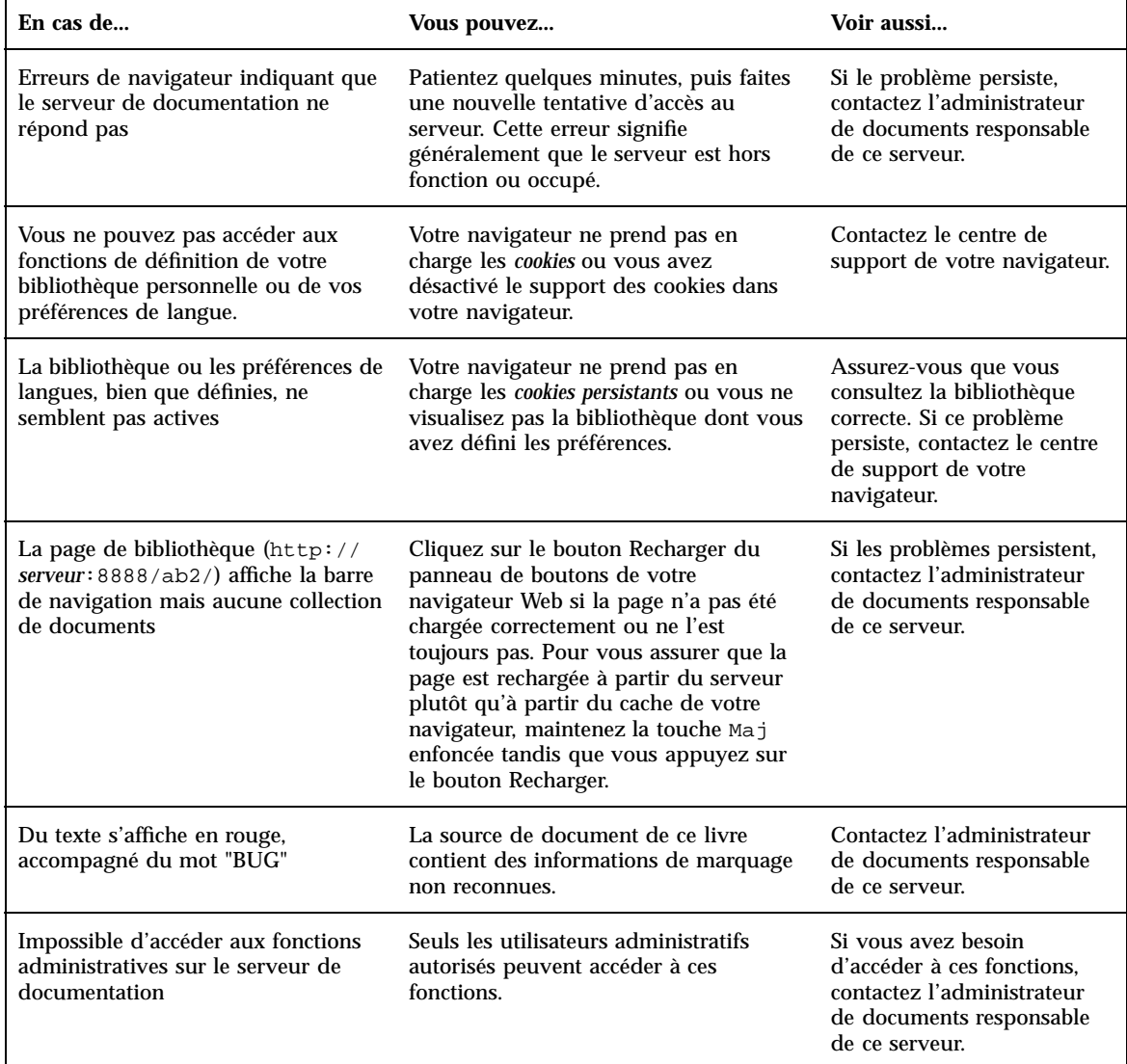

Résolution des problèmes d'AnswerBook2 **33**

# Messages d'erreur

Cette section répertorie les messages d'erreur AnswerBook2 et explique comment y répondre.

#### **No AnswerBook2 documentation server was found.**

Une tentative d'utilisation du script answerbook2 ou de lancement de l'afficheur client à partir du panneau CDE a échoué car aucun serveur de documentation par défaut n'est défini.

L'afficheur client effectue l'approche suivante pour trouver un serveur de documentation par défaut :

1. Si la variable d'environnement AB2\_DEFAULTSERVER est définie, l'afficheur AnswerBook2 est exécuté avec l'adresse URL définie dans cette variable. Par exemple, votre fichier .cshrc peut contenir la ligne suivante :

setenv AB2\_DEFAULTSERVER http://imaserver.eng.sun.com:8888/

- 2. Si la machine à partir de laquelle vous avez lancé la fonction AnswerBook2 est un serveur de documentation, l'afficheur AnswerBook2 s'exécute à l'aide de l'URL : **localhost:***port*, où *port* a la valeur par défaut **8888**.
- 3. Si un serveur AnswerBook2 est enregistré à l'aide de FNS (Federated Naming Service), l'afficheur AnswerBook2 utilise l'URL du serveur enregistré.

#### **Cannot find local AnswerBook2 server to administer.**

Une tentative d'utilisation du script answerbook2\_admin ou de lancement de l'interface d'administration d'AnswerBook2 à partir du panneau CDE a échoué car il n'y a pas de serveur de documentation sur le système.

Effectuez les tâches suivantes pour administrer le serveur AnswerBook2 :

- Connectez-vous au système sur lequel le logiciel serveur de documentation est installé et faites une nouvelle tentative.
- Entrez l'URL du serveur de documentation que vous souhaitez administrer dans votre navigateur.

# Glossaire

Ce glossaire définit la terminologie du produit AnswerBook2.

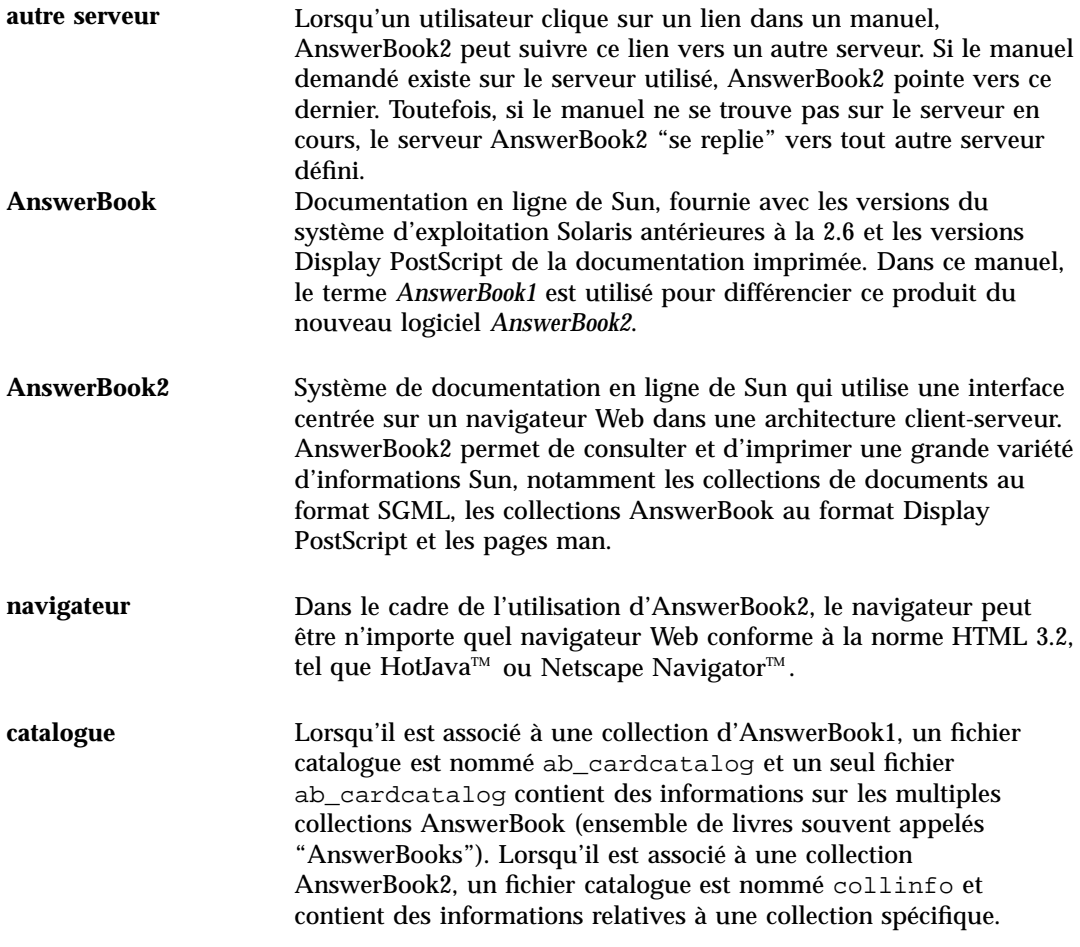

**Glossaire -35**

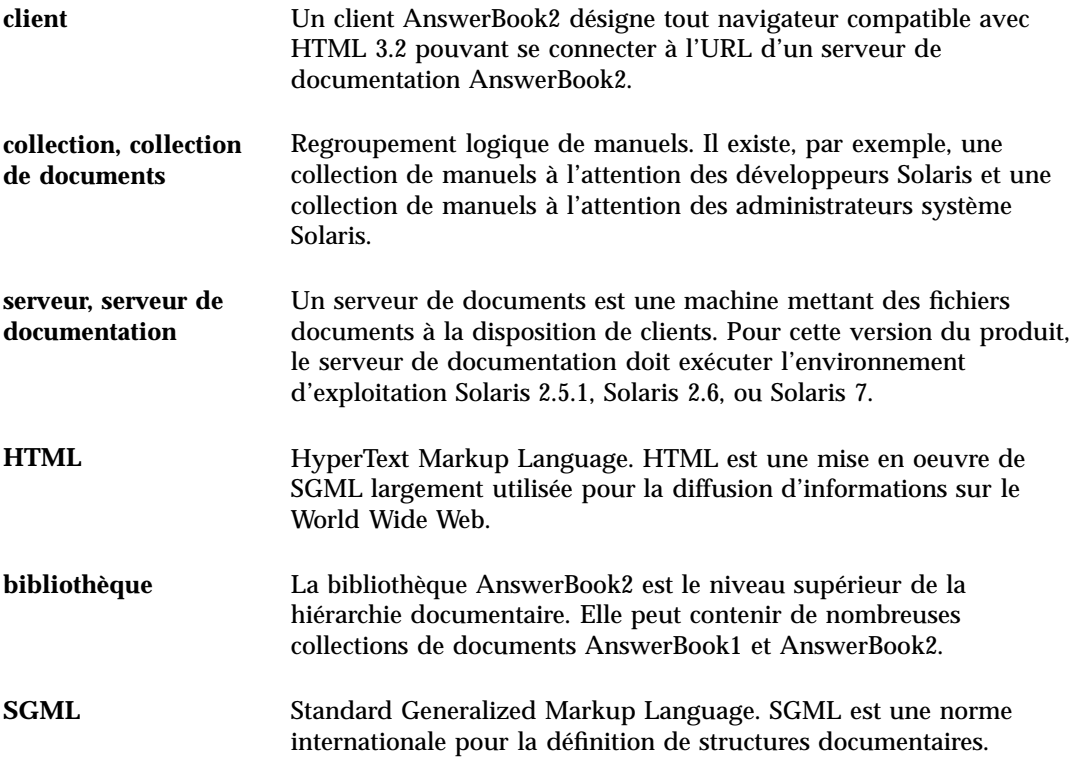

# Index

#### **A**

accès, 14, 24 administration, 33 AnswerBook1 définition, 1, 35 livre, table des matières, 16 AnswerBook2 définition, 1, 35

#### **B**

bibliothèque, 14, 24 bibliothèque en ligne, 14

#### **C**

caractéristiques, 2 catalogue, 14, 15 catalogue en ligne, 14 collections, 1 contenus, 14, 15

#### **D**

documentation en ligne, 1 droits, 33 démarrage, 7, 14, 32

#### **E** erreur

administration, 33 AnswerBook2, 32 CDE, 32 droits, 33 erreur TCL, 32 lancement, 32 livre, 32 navigateur, 32, 33 pas de réponse du serveur, 33 proxy, 32 script, 32 serveur, 33 erreur au lancement, 32 erreur CDE, 32 erreur navigateur, 32 erreur proxy, 32 erreur script, 32 erreur signalant que le serveur ne répond pas, 33 erreurs livre, 32 exception TCL, 32 Explorer, 8

#### **F**

fichier dwhttpd.cfg, 32 fonctions, 2

**Index-37**

#### **H**

HotJava, 3, 8 HTML, 3, 8

#### **I**

impression options, 28 utilisation, 27 information, 24 Intel, 4 interface, 1

#### **L**

livre page AnswerBook1, 17 AnswerBook2, 17 page d'informations, 17 page de sommaire, 15 table des matières AnswerBook1, 16 table des matières AnswerBook1, 16 Lynx, 8

#### **M**

Macintosh, 4

#### **N**

navigateur, 1, 3, 8 manquant, 32 navigation dans les livres, 14, 15 Navigator, 8 Netscape, 3, 8

#### **P**

pages man, 1 plates-formes, 4 possibilités, 2 PostScript, 28 présentation, 1

#### **R**

recherche, 24, 25 aucune correspondance, 20, 25 résultats, 20, 25 résultats, 25

#### **S**

serveur de documentation, 33 Solaris, 4 SPARC, 4 spécification d'options d'impression, 28 syntaxe, 25

#### **T**

table des matières, 14, 15 trouver, 24, 25

#### **W**

Web, 1